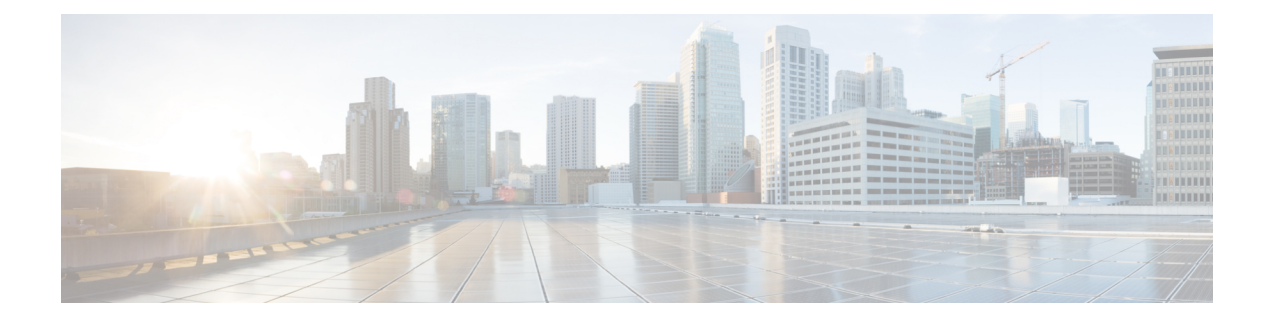

# **Configure Wireless Technologies**

- Track Tagged Assets Using [Optimized](#page-0-0) Monitor Mode on APs, on page 1
- Configure Wireless [Chokepoints,](#page-1-0) on page 2
- [Manage](#page-2-0) Unified APs, on page 3
- Manage [Autonomous](#page-6-0) APs, on page 7
- [Configure](#page-11-0) Access Points XOR Antenna, on page 12
- Configure AP [Onboarding](#page-13-0) Profiles, on page 14
- Find [Access](#page-16-0) Points, on page 17
- Wireless [Configuration](#page-17-0) Groups, on page 18
- View Links in Mesh [Networks,](#page-19-0) on page 20
- Define Controller Rogue AP [Classification](#page-20-0) Rules, on page 21
- Use Controller [Auto-Provisioning](#page-20-1) to Add and Replace WLCs, on page 21
- Configure AP [Onboarding](#page-22-0) Profiles, on page 23
- Information About 9800 Series [Configuration](#page-24-0) Model, on page 25
- Configure Local Domain for Cisco Umbrella Policy for Cisco Catalyst 9800 Series Wireless Controllers, on [page](#page-29-0) 30
- [Configuring](#page-29-1) Cisco Umbrella Policy for Cisco Catalyst 9800 Series Wireless Controllers, on page 30
- Configure a Flex Sxp Profile for Cisco Catalyst 9800 Series Wireless [Controllers,](#page-29-2) on page 30
- Configure a Flex Profile for Cisco Catalyst 9800 Series Wireless [Controllers,](#page-30-0) on page 31
- Configure Airtime Fairness for Catalyst 9800 Series Wireless [Controller,](#page-30-1) on page 31
- Configure Remote LAN (RLAN) for Catalyst 9800 Series Wireless [Controller,](#page-32-0) on page 33
- Deploy a Rule On Cisco Catalyst 9800 Series Wireless [Controllers,](#page-33-0) on page 34
- Translate Cisco AireOS Controller [Configurations](#page-33-1) to Cisco Catalyst 9800 Series Controller, on page 34

## <span id="page-0-0"></span>**Track Tagged Assets Using Optimized Monitor Mode on APs**

To optimize monitoring and location calculation of tags, you can enable Tracking Optimized Monitor Mode (TOMM) on up to four channels within the 2.4-GHz band (802.11b/g radio) of an access point. This allows you to focus channel scans only on those channels on which tags are usually programmed to operate (such as channels 1, 6, and 11).

After enabling Monitor mode at the access point level, you must then enable TOMM and assign monitoring channels on the 802.11b/g radio of the access point.

To set enable TOMM and assign monitoring channels on the access point radio, follow these steps:

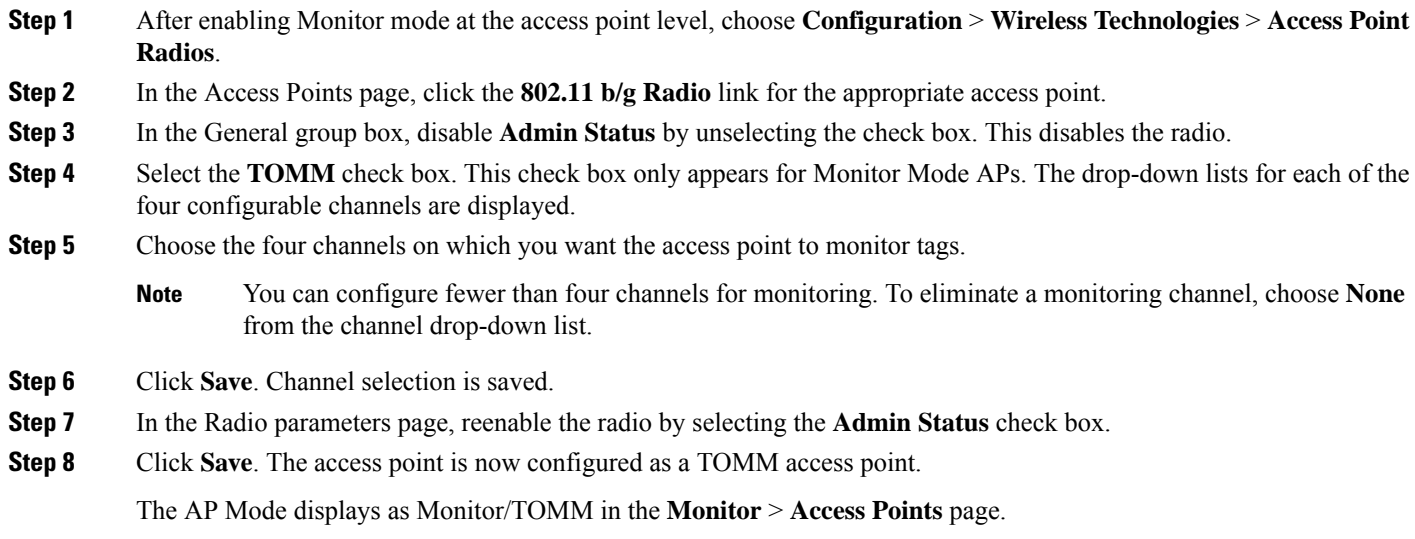

# <span id="page-1-0"></span>**Configure Wireless Chokepoints**

## **Creating a Wireless Chokepoint**

To add a chokepoint, follow these steps:

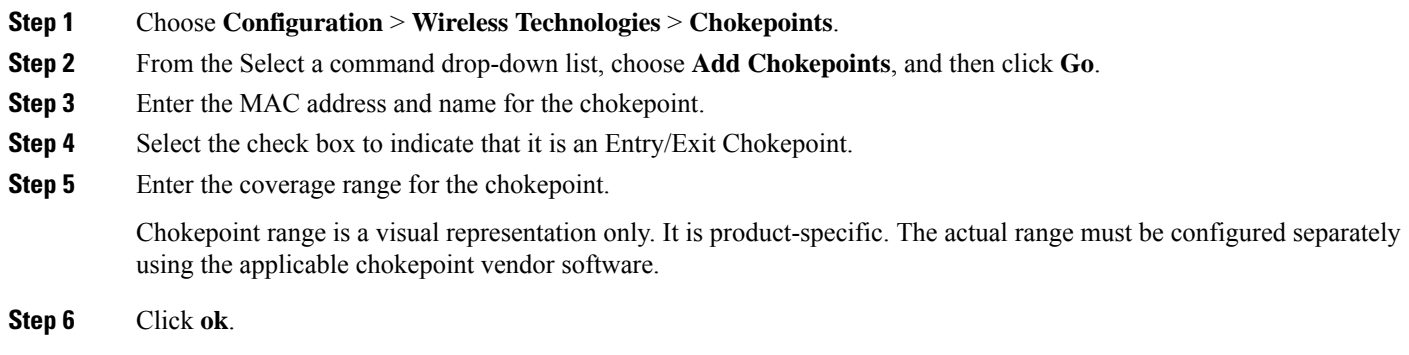

After the chokepoint is added to the database, it can be placed on the appropriate the Prime Infrastructure floor map.

## **Removing a Wireless Chokepoint from the Network**

To remove a chokepoint, follow these steps:

Ш

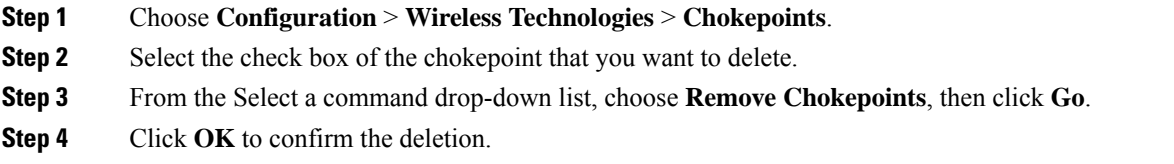

# <span id="page-2-0"></span>**Manage Unified APs**

### **Configuration**

#### **Put APs in Maintenance State**

To move an access point to the maintenance state, follow these steps:

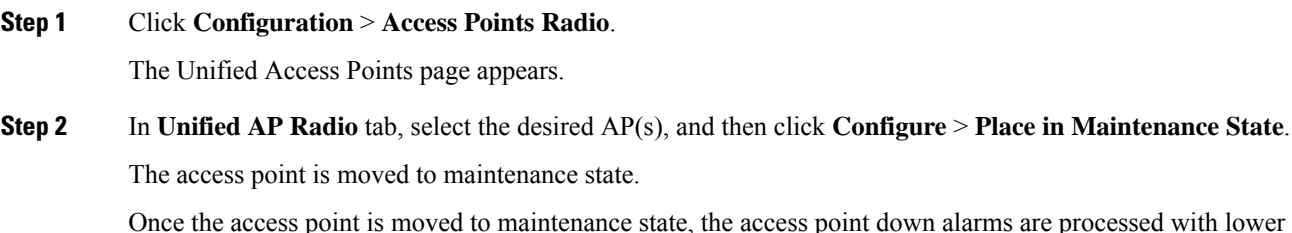

ss point down alarms are processed with lower severity instead of critical.

Reducing the severity of access point down alarms that are in the Maintenance State will not prevent Prime Infrastructure from sending out alarm notification emails, even though the state of the alarm notification policy is "Critical events". **Note**

#### **Remove APs from Maintenance State**

To remove an access point from the maintenance state, follow these steps:

- **Step 1** Click **Configuration** > **Access Points Radios**. The Unified AP Radio page appears.
- **Step 2** In **Unified AP Radio** tab, select the desired AP(s), and then click **Configure** > **Remove from Maintenance State**. The access points are removed from the maintenance state.

## **Scheduling**

#### **Schedule AP Radio Status Changes**

To schedule a radio status change (enable or disable), follow these steps:

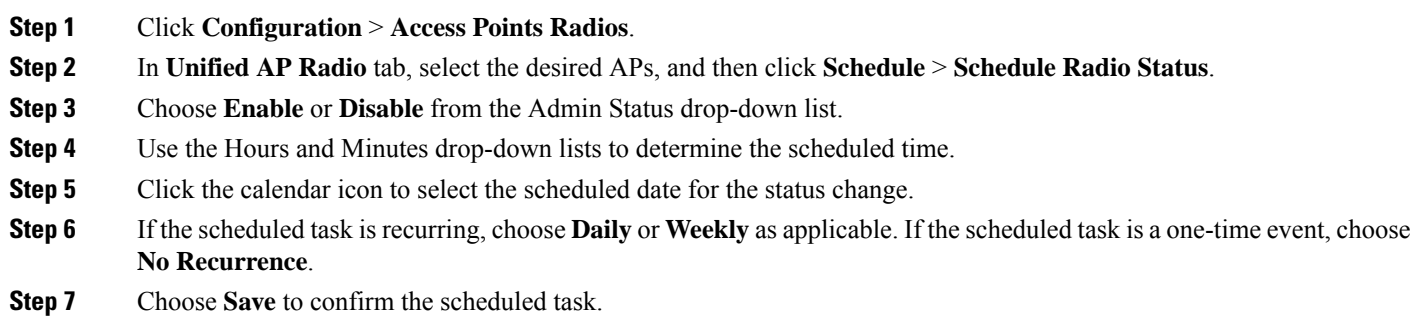

#### **View Scheduled AP Radio Status Changes**

To view currently scheduled radio status tasks, follow these steps:

#### **Step 1** Click **Configuration** > **Access Points Radios**.

- **Step 2** In **Unified AP Radio** tab, select the desired APs, and then click **Schedule** > **View Schedule Radio Task(s)**. The Scheduled Task(s) information includes:
	- **a.** Scheduled Task(s)—Choose the task to view its access points and access point radios.
	- **b.** Scheduled Radio admin Status—Indicates the status change (Enable or Disable).
	- **c.** Schedule Time—Indicates the time the schedule task occurs.
	- **d.** Execution status—Indicates whether or not the task is scheduled.
	- **e.** Recurrence—Indicates Daily or Weekly if the scheduled task is recurring.
	- **f.** Next Execution—Indicates the time and date of the next task occurrence.
	- **g.** Last Execution—Indicates the time and date of the last task occurrence.
	- **h.** Unschedule—Click Unschedule to cancel the scheduled task. Click OK to confirm the cancellation.

#### **View Alarms for APs in the Maintenance State**

Prime Infrastructure uses critical alarms to track if the managed access points are down. The controller sends three different alarms when the following occurs:

- The Access point is down
- Radio A of the access point is down

• Radio B/G of the access point is down

In Release 7.0.172.0 and later, these 3 alarms are grouped into a single alarm.

When an access point is under technical maintenance, the critical alarms need to be deprioritized. You can deprioritize the severity of an alarm of an access point using the **Configure** > **Access Points** page. When you move an access point to maintenance state, the alarm status for that access point appears in black color.

### **Configure AP Ethernet Interfaces**

To configure an Ethernet interface, follow these steps:

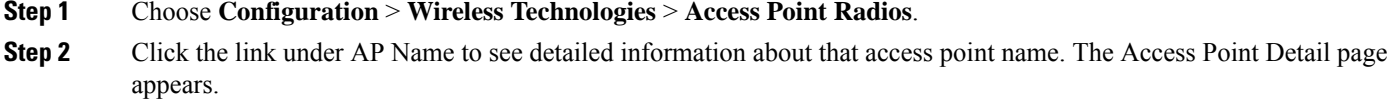

**Note** The Access Point Details page displays the list of Ethernet interfaces.

#### **Step 3** Click the link under Interface to see detailed information about that interface. The Ethernet Interface page appears.

This page displays the following parameters:

- AP Name—The name of the access point.
- Slot Id—Indicates the slot number.
- Admin Status—Indicates the administration state of the access point.
- CDP State—Select the**CDP State** check box to enable the CDP state.

**Step 4** Click **Save**.

## **Configure APs by Importing CSV Files**

To import a current access point configuration file, follow these steps:

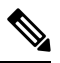

You can use this to configure AP Names, Primary, Secondary, and Tertiary controller details, AP location in bulk. **Note**

- **Step 1** Choose **Configuration** > **Wireless Technologies** > **Access Point Radios**.
- **Step 2** In **Unified AP Radio** page, select the applicable AP(s), click **Import / Export** > **Import AP Config**.
- **Step 3** Enter the CSV file path in the text box or click **Browse** to navigate to the CSV file on your computer.

The first row of the CSV file is used to describe the columnsincluded. The AP Ethernet Mac Address column is mandatory. The parameters on this page are used for columns not defined in the CSV file.

Sample File Header:

**Example:**

```
AP Name, Ethernet MAC, Location, Primary Controller, Secondary Controller, Tertiary Controller
ap-1, 00:1c:58:74:8c:22, sjc-14-a, controller-4404-1, controller-4404-2, controller-4404-3
```
The CSV file can contain following fields.

- AP Ethernet MAC Address—Mandatory
- AP Name—Optional
- Location—Optional
- Primary Controller—Optional
- Secondary Controller—Optional
- Tertiary Controller—Optional

Optional fields can remain empty. The AP Config Import ignores empty optional field values. However, if primaryMwar and secondaryMwar entries are empty then a unified access point update is not complete.

- Ethernet MAC—AP Ethernet MAC Address
- AP Name—AP Name
- Location—AP Location
- Primary Controller—Primary Controller Name
- Secondary Controller—Secondary Controller Name
- Tertiary Controller—Tertiary Controller Name
- Optional fields can remain empty. The AP Config Import ignores empty optional field values. However, if primary controller and secondary controller entries are empty then a unified access point update is not complete. **Note**
- **Step 4** When the appropriate CSV file path appears in the Select CSV File text box, click **OK**.

### **Configure CDP on Access Points**

Cisco Discovery Protocol (CDP) is a device-discovery protocol that runs on all Cisco network equipment. Each device sends identifying messages to a multicast address, and each device monitors the messages sent by other devices.

**Note** CDP is enabled on the Ethernet and radio ports of the bridge by default.

- **Step 1** Choose **Configuration** > **Wireless Technologies** > **Access Point Radios**.
- **Step 2** Choose an access point associated with software release 5.0 or later.
- **Step 3** Click the slots of radio or an Ethernet interface for which you want to enable CDP.
- **Step 4** Select the **CDP State** check box to enable CDP on the interface.
- **Step 5** Click **Save**.

## <span id="page-6-0"></span>**Manage Autonomous APs**

From Prime Infrastructure, the following methods are available for adding autonomous access points

### **Add Autonomous APs Using Device Information**

Autonomous access points can be added to Prime Infrastructure by device information using comma-separated IP addresses and credentials.

Cisco autonomous access points are shipped from the factory with *Cisco* as the default enable password. This password allows users to log into the non-privileged mode and execute show and debug commands, posing a security threat. The default enable password must be changed to prevent unauthorized access and to enable users to execute configuration commands from the console port of an access point.

To add autonomous access points using device information, follow these steps:

#### **Step 1** Click **Configuration** > **Network** > **Network Devices**.

- **Step 2** Click the **Plus** icon and select **Add Devices** from the drop-down menu.
- **Step 3** In the General tab, enter the IP address of the Cisco Access Point. If you are adding by the DNS name, add the DNS name.
- **Step 4** On the SNMP tab, choose the SNMP version that you created on Cisco Access Point.
- **Step 5** If you are using SNMP v1 or v2c, then you must provide the read and write community string that was configured on AP. If you are using SNMP v3, then you must configure:
	- Username
	- Mode
	- Auth.Type
	- Auth.Password
	- Privacy Type
	- Privacy Password
- **Step 6** On the Telent/SSH tab, configure the Telnet/SSH Parameters.
- **Step 7** On the HTTP/HTTPs tab, provide HTTPs credentials so that Cisco Prime Infrastructure can collect data from them.
	- From the Protocol drop-down list, choose HTTP or HTTPs. The TCP Port will change automatically to the default port for the protocol that you have selected.
	- In the TCP Port text box, enter a different TCP Port if you want to override the default.
	- Enter the name of a user.
	- Enter the password and confirm the same.
	- Enter the Monitor username, password, and confirm the password.

#### **Step 8** Click **Add**.

After the AP is added and its inventory collection is completed, it appears in the Autonomous APs list page (Configuration > Network > Network Devices > Device Type > Autonomous AP. If it is not found in the Autonomous APs list, choose **Configuration** > **Network** > **Network Devices** > **Device Type** > **Unknown Devices** page to check the status.

**Note** Autonomous access points are not counted towards the total device count for your license.

### **Add Autonomous APs Using CSV Files**

Autonomous access points can be added to Prime Infrastructure using a CSV file exported from WLSE.

To add autonomous access points using a CSV file, follow these steps:

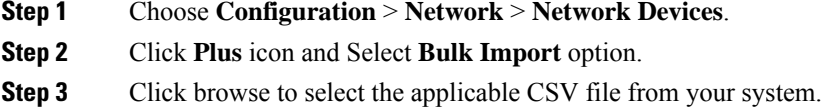

**Step 4** Click **Import**.

### **Bulk Update of Autonomous APs Using CSV Files**

You can update multiple autonomous access points credentials by importing a CSV file.

To update autonomous access point(s) information in a bulk, follow these steps:

- **Step 1** Choose **Configuration** > **Wireless Technologies** > **Access Point Radios**.
- **Step 2** In **Autonomous AP Radio** page, select the checkbox(es) of the desired AP(s).
- **Step 3** Click **Bulk Update APs**.
	- The Bulk Update Autonomous Access Points page appears.
- **Step 4** Click **Choose File** to select a CSV file, and then navigate to the CSV file you want to import.
- **Step 5** Click **Update and Sync**.

### **Sample CSV File for Bulk Update of Autonomous APs**

The sample CSV files for V2 devices are as follows:

```
ip_address, network_mask, snmp_version, snmp_community, snmpv3_user_name, snmpv3_auth_type,
snmpv3 auth password, snmpv3 privacy type,
snmpv3 privacy password, snmp retries,
snmp_timeout,telnet_username,telnet_password,telnet_retries,telnet_timeout
209.165.200.224,255.255.255.224,v2,public,,,,,,3,4209.165.201.0,255.255.255.0,v2,public,,,,,,3,4,Cisco,Cisco,2,10
```
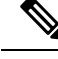

**Note** The SNMP, telnet, or SSH credentials are mandatory.

The sample CSV files for V3 devices are as follows:

Ш

```
ip_address, network_mask, snmp_version, snmpv3_user_name, snmpv3_auth_type,
snmpv3 auth password, snmpv3 privacy type,
snmpv3 privacy password, snmp retries,
snmp_timeout, telnet_username, telnet_password, telnet_retries,
telnet_timeout209.165.200.224,255.255.255.224,v3,default,HMAC-MD5,default,None,,3,4209.165.201.0,255.255.255.224,v3,
default1, HMAC-MD5, default1, DES, default1, 3, 4, Cisco, Cisco, 2, 10
```
The CSV files can contain the following fields:

- ip\_address
- network\_mask
- snmp version
- snmp community
- snmpv3 user name
- snmpv3 auth type
- snmpv3 auth password
- snmpv3 privacy type
- snmpv3 privacy password
- snmp\_retries
- snmp timeout
- telnet username
- telnet password
- enable password
- telnet retries
- telnet timeout

### **Deleting Autonomous APs from Prime Infrastructure**

## $\mathscr{D}$

If you replace Autonomous Access Points because of some reason, remove the Autonomous Access Points from Prime Infrastructure before you install the replacement access points on the network. **Note**

To remove an autonomous access point from Prime Infrastructure, follow these steps:

**Step 1** Select the check boxes of the access points you want to remove. Select the APs that are not associated.

**Step 2** Choose **Remove APs** from the Select a command drop-down list.

### **View Autonomous APs**

Once added, the autonomous access points can be viewed on the Monitor > Access Points page.

Click the autonomous access point to view more detailed information such as the following:

- Operational status of the access points
- Key attributes including radio information, channel, power, and number of clients on the radio
- CDP neighbored information

The autonomous access points can also be viewed in **Monitor > Maps**.

They can be added to a floor area by choosing **Monitor** > **Maps** *floor area* and choosing **Add Access Points** from the **Select a command** drop-down list.

### **Download Images to Autonomous APs via TFTP**

Lightweight access point images are bundled with controller images and managed by the controller. Autonomous access point images must be handled by a NMS system such as WLSE, CiscoWorks, or Prime Infrastructure.

To download images to autonomous access points using TFTP, follow these steps:

**Step 1** Choose **Configuration** > **Wireless Technologies** > **Access Point Radios**.

**Step 2** In **Autonomous AP Radio** tab, select the check box of the autonomous access point to which you want to download an image.

The AP Type column displays whether the access point is autonomous or lightweight.

- **Step 3** Click **Download** > **Download Autonomous AP Image (TFTP)**. The Download images to Autonomous APs page appears.
- **Step 4** Configure the following parameters:
	- File is located on—Choose **Local machine** or **TFTP server**.
	- Server Name—Choose the default server or add a new server from the **Server Name** drop-down list.
	- IP address—Specify the TFTP server IP address. This is automatically populated if the default server is selected.
	- Prime Infrastructure Server Files In—Specify where Prime Infrastructure server files are located. This is automatically populated if the default server is selected.
	- Server File Name—Specify the server filename.

#### **Step 5** Click **Download**.

**Tip** Some TFTP servers might not support files larger than 32 MB.

### **Download Images to Autonomous APs via FTP**

To download images to autonomous access points (using FTP), follow these steps:

#### **Step 1** Choose **Configuration** > **Wireless Technologies** > **Access Point Radios**. **Step 2** In **Autonomous AP Radio** tab, select the check box of the autonomous access point to which you want to download an image. The AP Type column displays whether the access point is autonomous or lightweight. **Step 3** Click **Download** > **Download Autonomous AP Image (FTP)**. The Download images to Autonomous APs page appears. **Step 4** Enter the FTP credentials including username and password. **Step 5** Click **Download**.

### **View Autonomous APs in Workgroup Bridge (WGB) Mode**

Workgroup Bridge (WGB) mode is a special mode where an autonomous access point functions as a wireless client and connects to a lightweight access point. The WGB and its wired clients are listed as clients in Prime Infrastructure if the AP mode is set to Bridge, and the access point is bridge capable.

To view a list of all Prime Infrastructure clients that are WGBs, choose **Monitor** > **Clients**. From the **Show** drop-down list, choose **WGB Clients**, and click **Go**. The Clients (detected as WGBs) page appears. Click a user to view detailed information regarding a specific WGB and its wired clients.

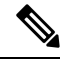

Prime Infrastructure provides WGB client information for the autonomous access point whether or not it is managed by Prime Infrastructure. If the WGB access point is also managed by Prime Infrastructure, Prime Infrastructure provides basic monitoring functions for the access point similar to other autonomous access points. **Note**

### **Export Autonomous AP Details**

To export current access point configuration files, follow these steps:

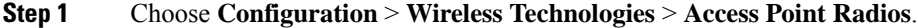

**Step 2** From the **Select a command** drop-down list, choose **Export AP Config**.

A pop-up alert box appears stating All Unified AP(s) are exported to CSV/EXCEL/XML file.

- **Step 3** Click **OK** to close the pop-up alert box.
- **Step 4** Click **Go** to view the current AP configurations including:
	- a) AP Name
	- b) Ethernet MAC
	- c) Location
	- d) Primary Controller
	- e) Secondary Controller
	- f) Tertiary Controller

**Step 5** Select the file option (CSV, Excel, XML) to export the access point configurations.

**Step 6** In the **File Download** window, click **Save** to save the file.

## <span id="page-11-0"></span>**Configure Access Points XOR Antenna**

Prime Infrastructure provides the ability to enable or disable the use of specific antennas. All antennas are enabled by default.

If you choose **Configuration** > **Wireless echnologies** > **Access Point Radios,** and select an **XOR (2.4GHz)** or **XOR (5GHZ)** from the Radio column, the following page appears.

This page contains the following fields:

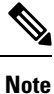

Changing any of the fields causes the radio to be temporarily disabled and thus might result in loss of connectivity for some clients.

### **General**

- AP Name—The operator-defined name of the access point.
- AP Base Radio MAC—MAC address of the base radio of the access point.
- Slot ID—Slot ID.
- Admin Status—Select the box to enable the administration state of the access point.
- CDP State—Select the **CDP State** check box to enable CDP.
- Controller—IP address of the controller. Click the IP address of the controller for more details.
- Site Config ID—Site identification number.
- CleanAir Capable—Displays if the access point is CleanAir capable.
- CleanAir—From the drop-down choose any of the options: Both Disabled, 5GHz Enabled, 2.4 GHz Enabled, and Both Enabled.

#### **Radio Assignment**

• Assignment Method—The assignment methods are: Auto, Serving, or Monitor.

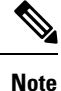

Band Selection, RF Channel Assignment, and Tx Power Level Assignment appears only for Serving assignment method.

• Band Selection— You can either choose **2.4 GHz** or **5 GHz** radio.

### **Antenna**

Depending on the Radio Assignment selection, the following parameters appear:

• Antenna Type—Indicates the antenna type: External or Internal.

- XOR A Antenna—(Displayed only for Auto assignment method). Choose the external antenna or Other from the drop-down list.
- XOR B Antenna—(Displayed only for Auto assignment method). Choose the external antenna or Other from the drop-down list.
- External Antenna—(Displayed for Serving and Monitor assignment method). Choose the **external antenna** or **Other** from the drop-down list. The values in the drop-down varies for 2.4 GHz and 5GHz radio.
- Antenna Gain—(Displayed for Serving and Monitor assignment method). Enter the desired antenna gain in the text box. To configure the custom antenna gain, select Others for the External Antenna option.

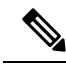

**Note**

The peak gain of the dBi of the antenna for directional antennas and the average gain in dBi for omni-directional antennas connected to the wireless network adapter. The gain is in multiples of 0.5 dBm. An integer value 4 means  $4 \times 0.5 = 2$  dBm of gain.

### **RF Channel Assignment**

The following 802.11a RF Channel Assignment parameters appear only if you have selected Radio Assignment method as Serving.

- Current Channel—Channel number of the access point.
- Channel Width—Only radios with 20 MHz is supported for a 2.4 GHz radio. For a 5 GHZ radio, from the **Channel Width** drop-down list, choose **20 MHz**, **40 MHz**, **80 MHz** or **160 MHZ**.
- Assignment Method—Select one of the following:
	- Global—Use this setting if the channel of the access point is set globally by the controller.
	- Custom—Use this setting if the channel of the access point is set locally. Select a channel from the Custom drop-down list. The values in the drop-down varies for 2.4 GHz and 5 GHz radios.

### **11n and 11ac Parameters**

- 11n Supported—Indicates whether or not 11n radio is supported.
- 11ac Supported—Indicates whether or not 11ac radio is supported.

### **Performance Profile**

Click the URL to view or edit performance profile parameters for this access point interface.

• ClientLink—Enable or disable client link for the access point radios per interface. This feature is only supported for legacy (orthogonal frequency-division multiplexing) OFDM rates. The interface must support ClientLink, and OFDM rates must be enabled. Also, two or more antennas must be enabled for transmission, and all three antennas must be enabled for reception.

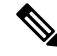

The maximum number of clients supported is 15. If the antenna configuration restricts operation to a single transmit antenna or OFDM rates are disabled, ClientLink cannot be used. **Note**

### **Tx Power Level Assignment**

- Current Tx Power Level—Indicates the current transmit power level.
- Assignment Method—Select one of the following:
	- Global—Use this setting if the power level is set globally by the controller.
	- Custom—Use this setting if the power level of the access point is set locally. Choose a power level from the drop-down list.

### **11n Antenna Selection**

Prime Infrastructure provides the ability to enable or disable the use of specific antennas. All antennas are enabled by default.

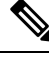

**Note**

At least one transmitting and one receiving antenna must be enabled. You cannot disable all transmitting or all receiving antennas at once.

Select any of the 11n Antenna Selection parameters:

- Antenna A
- Antenna B
- Antenna C
- Antenna D

### <span id="page-13-0"></span>**11n Parameters**

The following 11n fields appear:

- 11n Supported—Indicates whether or not 802.11n radios are supported.
- Client Link—Use this option to enable or disable client links. Choose **Enable**, **Disable**, or **Not Applicable** from the drop-down list.

## **Configure AP Onboarding Profiles**

Prime Infrastructure allows you to automatically provision APs when they join an ME controller and get discovered. AP Onboarding feature automatically sets AP Name and AP Group on these discovered APs. This process eliminates the need to configure the APs' names and other configuration parameters from Prime Infrastructure so they can serve the clients. Prime Infrastructure uses AP Onboarding Profiles to preconfigure APs from PI.

#### **AP Onboarding Service Process**

When Prime Infrastructure discovers a new AP or detects an association with an existing AP, it checks if an active onboarding profile exists for that particular AP. If an active profile is found, then Prime Infrastructure follows the following procedure:

**1.** Mark profile changes as **in-progress**.

Ш

- **2.** Configure AP name from the profile.
- **3.** Deploy AP Templates mentioned in the onboarding profile.
- **4.** When all AP templates are deployed, profile is marked as completed and the status is set to success or failure.

#### **Related Topics**

Create an AP [Onboarding](#page-14-0) Profile Group, on page 15 Edit AP [Onboarding](#page-15-0) Profiles, on page 16 Delete an AP [Onboarding](#page-15-1) Profile, on page 16

### <span id="page-14-0"></span>**Create an AP Onboarding Profile Group**

To create a single AP Onboarding profile, follow the procedure:

- **Step 1** Click **Configuration** > **Wireless Technologies** > **AP Onboarding Profile**.
- **Step 2** Click **Add Profile**.
- **Step 3** Enter the following requisite details:
	- **Profile Group** (Unassigned by default)
	- **Ethernet MAC Address/ Serial Number**
	- **AP Name** name to configure on AP when it is discovered.
	- **Controller Selection** This profile is applied only if AP joins this controller. Select **Any** to have no such restrictions.
	- **AP Template** AP template names to push to AP. You can select up to 3 AP templates.
	- **Profile Mode** (Enabled by default)
- **Step 4** Click **Save**.

#### **Create AP Onboarding Profile in Bulk**

To create AP Onboarding Profile in bulk uploading *.csv* file, follow the procedure:

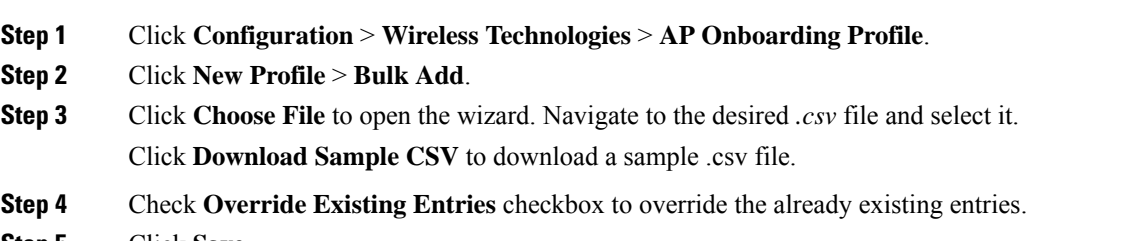

**Step 5** Click **Save**.

### <span id="page-15-0"></span>**Edit AP Onboarding Profiles**

To edit, duplicate, deploy or change profile mode, follow the procedure:

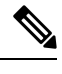

**Note** You cannot edit or modify profiles if it is in **in-progress** state.

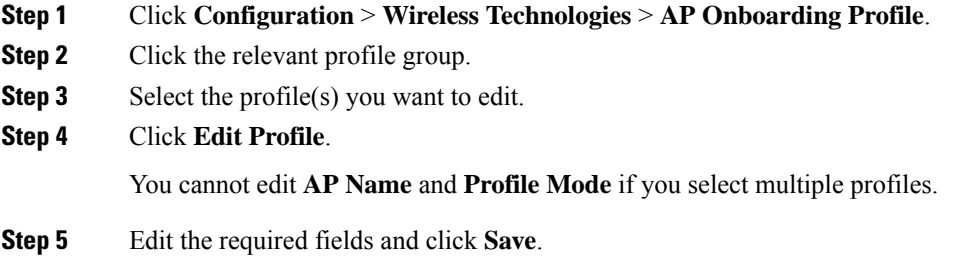

#### **Modify AP Onboarding Profiles**

To edit, duplicate, deploy or change profile mode, follow the procedure:

#### **Step 1** Click **Configuration** > **Wireless Technologies** > **AP Onboarding Profile**.

- **Step 2** Click the relevant profile group.
- **Step 3** Select the profile(s) you want to modify.
- **Step 4** Choose from the follwing tasks:
	- **Duplicate Profile** To duplicate a profile
	- **Note** You cannot duplicate multiple profiles together.
	- **Delete Profiles** To delete profile(s).
	- **Edit Profiles** To edit profile(s).
	- **Change Profile Mode/Status** To change profile mode to Enable/Pending or Disable.
	- **Note** You cannot change profile mode to Completed and if it is in in-progress state.
	- **Deploy** To deploy profile(s).

## <span id="page-15-1"></span>**Delete an AP Onboarding Profile**

To delete an existing AP Onboarding Profile Group, follow the procedure:

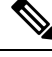

**Note** You cannot delete a profile group if it is in **in-progress** state.

#### **SUMMARY STEPS**

- **1.** Click **Configuration** > **Wireless Technologies** > **AP Onboarding Profile**.
- **2.** Select the profile groups you want to delete.
- **3.** Click **Delete Profile Groups**.

#### **DETAILED STEPS**

- **Step 1** Click **Configuration** > **Wireless Technologies** > **AP Onboarding Profile**.
- **Step 2** Select the profile groups you want to delete.
- <span id="page-16-0"></span>**Step 3** Click **Delete Profile Groups**.

## **Find Access Points**

Use the search options in the uppermost right corner of the page to create and save custom searches:

- New Search: Enter an IP address, name, SSID, or MAC, and click **Search**.
- Saved Searches: Click **Saved Search** to choose a category, a saved custom search, or choose other criteria for a search from the drop-down lists.
- Advanced Search: An advanced search allows you to search for a device based on a variety of categories and filters.

<span id="page-16-1"></span>After you click **Go**, the access point search results appear (see Table 1: Access Point Search [Results](#page-16-1) , on page [17](#page-16-1)).

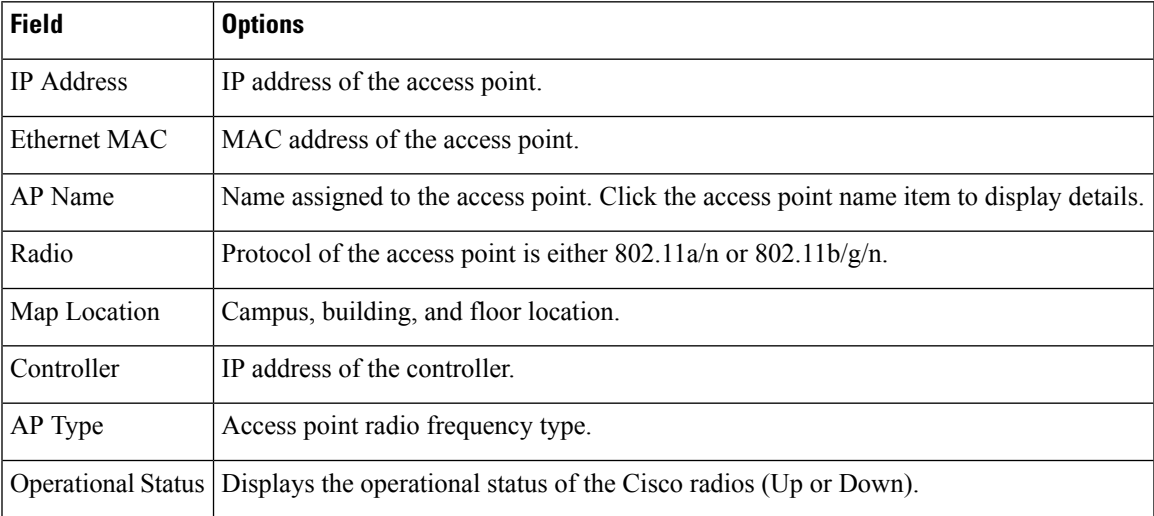

#### **Table 1: Access Point Search Results**

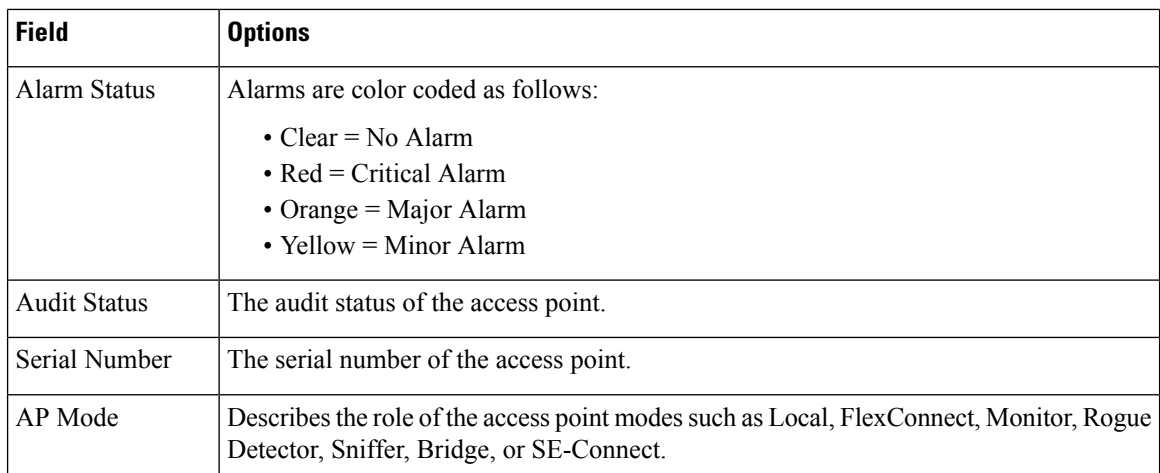

# <span id="page-17-0"></span>**Wireless Configuration Groups**

Wireless Configuration Groups workflow is the improved workflow of WLAN Controller Configuration Groups feature, which is available in Cisco Prime Infrastructure. With the improved Wireless Configuration workflow, you can:

- Select device specific templates.
- Deploy multiple templates on multiple devices.
- Audit multiple wireless templates from PI.

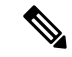

**Note** CLI templates and Guest users cannot be deployed from Wireless Configuration Groups.

## **Create a New Configuration Group**

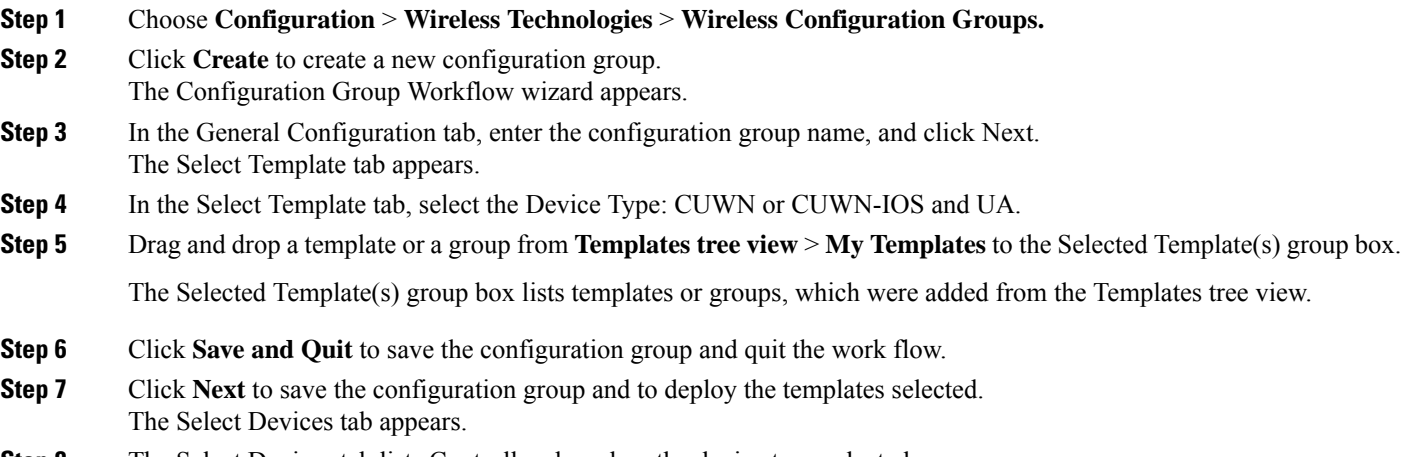

**Step 8** The Select Devices tab lists Controllers based on the device type selected.

**Step 9** Select the Device Name check box and click Deploy.

Once the deploy is successful, the Wireless Configuration Groups list page appears.

The Wireless Configuration Groups page contains the following details for the deployed device:

- Group Name
- Last Deployed Devices Count
- Templates Count
- Last Deploy Status
	- Not Initiated —Indicates if the device is deployed on any of the devices or not.
	- Success—Indicates the number of successful templates associated with the applicable IP address.
	- Partial Success / Failure—Indicates the number of failures with provisioning of templates to the applicable controller. Click on Partial Success / Failure link to know the reason for failure.
- Last Undeploy status
- Last Audit Status
- Background Audit—Turn the On/Off toggles to enable the background audit. If this is turned on, then all the templates that are part of this group are audited against the controller during network and controller audits.
- Enforcement—Turn the On/Off toggles to enable the enforcement. If enforcement is turned on, then the templates are automatically applied during the audit if any discrepancies are found.
- Last Modified On
- Last Applied On

### **Add or Remove Templates from Wireless Configuration Group**

The Config Groups Audit page allows you to verify if the controllers configuration complies with the group template. During the audit, you can leave this screen or logout of Cisco Prime Infrastructure. The process continues, and you can return to this page later to view the report.

**Note** Do not perform any other configuration group functions during the audit verification.

**Step 1** Choose **Configuration** > **Wireless Technologies** > **Wireless Configuration Groups.**

In Controller List Page, you can click the information icon in **Controller List** column and then click the export icon to download a CSV file containing details of controllers on which that Configuration Group is configured. **Note**

- **Step 2** Select the **Group Name** check box, and click **Edit**.
- **Step 3** In the Configuration Group Workflow wizard, click **Select Templates** tab.
- **Step 4** Choose **CUWN** or **CUWN-IOS**.
- Drag and drop a template or a group from the **Templates** tree view to the Selected Template(s) group box.
- The Selected Template(s) group box will list the selected template or groups which were added from the Templates Tree view.
- **Step 5** Click **Next**.
- **Step 6** In the Device List page, select the devices on which you want to configure the configuration group.
- **Step 7** Click **Deploy** to deploy the configuration group on the selected controllers. Or click **Save and Quit** to configure.

**Last Deployed Time** column displays timestamp for controllers on which the group is deployed; and displays Not Deployed for the controllers on which the group is only configured.

### **Audit Wireless Config Groups**

The Config Groups Audit page allows you to verify if the controllers configuration complies with the group template. During the audit, you can leave this screen or logout of Cisco Prime Infrastructure. The process continues, and you can return to this page later to view the report.

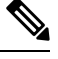

**Note** Do not perform any other configuration group functions during the audit verification.

**Step 1** Choose **Configuration** > **Wireless Technologies** > **Wireless Configuration Groups.**

- **Step 2** Select the **Group Name** check box, and click Audit. The Select Devices page appears.
- **Step 3** Select a Device Name check box and click Audit. A report is generated and the current configuration on each controller is compared with that in the configuration group template. The report displays the audit status, the number of templates in sync, and the number of templates out of sync.
	- Audit Status
		- Not Initiated
		- Success—Indicates whether the number of templates associated with the applicable IP address are in sync or not.
		- Not InSync—Indicates the number of failures with provisioning of templates to the applicable controller. Click Not In Sync to know more details.

## <span id="page-19-0"></span>**View Links in Mesh Networks**

You can access mesh link details in several ways:

- Click the **Mesh** dashboard in Prime Infrastructure home page.
- Choose **Monitor** > **Access Points**, click the **Mesh Links** tab, and click the **Details** link.

• After you import a KML file from Google Earth, click the **AP Mesh** link.

The current statistics are displayed at the top of the page followed by diagrams for certain statistics.

- SNR Graph—SNR Up and Down graphs are combined into one graph. Each set of data is represented by different colors.
- Link Metrics Graph—The Adjusted Link Metric and Unadjusted Link Metric is combined into one graph. Each set of data is represented by different colors.
- Packet Error Rate Graph—Displays the packet error rates in a graph.
- Link Events—The last five events for the link are displayed.
- Mesh Worst SNR Links—Displays the worst signal-to-noise ratio (SNR) links.
- AP Uptime—These statistics help determine if an access point is rebooting frequently.
- LWAPP Join Taken Time—These statistics determine how long it takes an access point to join.
- Location Links—Allows you to navigate to Prime Infrastructure map or the Google Earth location.

## <span id="page-20-0"></span>**Define Controller Rogue AP Classification Rules**

You can view or edit current rogue access point rules on a single WLC.

To access the rogue access point rules, follow these steps:

- **Step 1** Choose **Configure** > **Controllers**.
- **Step 2** Click an IP address in the IP Address column.
- **Step 3** From the left sidebar menu, choose **Security** > **Rogue AP Rules**. The Rogue AP Rules displays the rogue access point rules, the rule types (malicious or friendly), and the rule sequence.
- <span id="page-20-1"></span>**Step 4** Choose a Rogue AP Rule to view or edit its details.

## **Use Controller Auto-Provisioning to Add and Replace WLCs**

Prime Infrastructure simplifies WLAN deployments with support for auto-provisioning. Auto provisioning allowsPrime Infrastructure to automatically configure a new or replace a current Cisco Wireless LAN Controller (WLC). Prime Infrastructure auto provisioning feature can simplify deployments for customers with a large number of controllers.

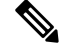

The controller radio and b/g networks are initially disabled by the Prime Infrastructure startup configuration file. You can turn on those radio networks by using a template, which should be included as one of the automated templates. **Note**

### **View the Controller Auto Provisioning List**

The Auto Provision Filters page allows you to create and edit auto provisioning filters that define the list of allowable devices to be auto provisioned or auto monitored by Prime Infrastructure.

For Auto Provisioning privileges, you must have Admin, Root, or Super User status. To allow or disallow a user AutoProvisioning privileges, edit the permitted tasks using **Administration** > **User Roles & AAA User Groups** > **group name** > **List of Tasks Permitted** in Prime Infrastructure. Select or unselect the check box to allow or disallow these privileges.

Filter parameters include:

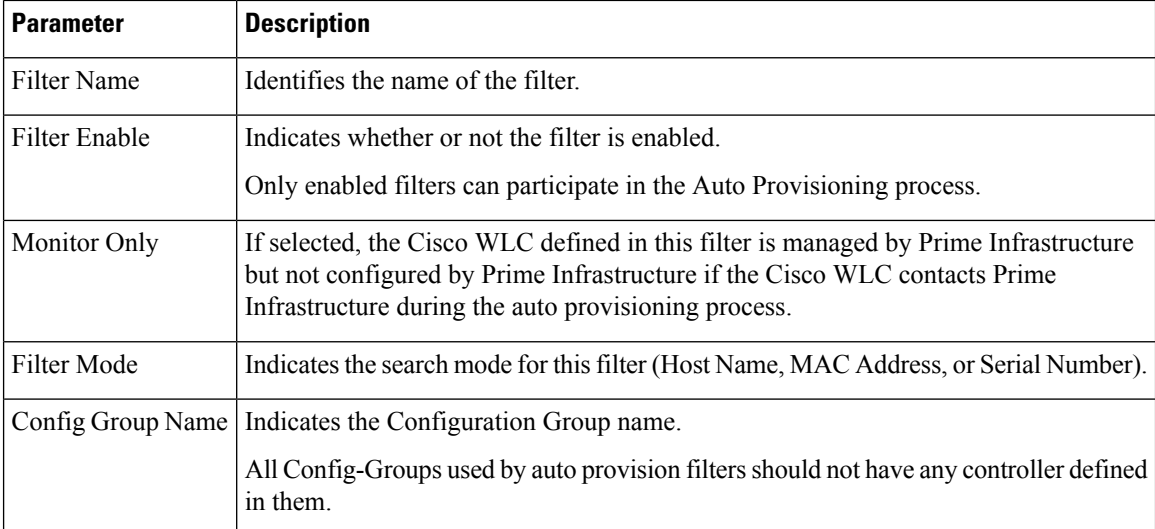

### **Create Controller Auto Provisioning Filter**

To specify the Auto Provision filter contents, you can directly enter the details in the application or import the details from a CSV file. The auto provisioning feature supports the 5500 and non-5500 series controllers. The non-5500 series controllers have AP manager interface configuration information defined, whereas 5500 series controllers do not have this information.

To add an Auto Provisioning Filter:

- **Step 1** Choose **Configuration** > **Wireless Technologies** > **WLAN Controller Auto Provisioning**.
- **Step 2** Choose **Add Filter**from the **Select a command** drop-down list, then click **Go**.
- **Step 3** Enter the required parameters.

You can specify the Dynamic Interface configuration and Device Specific configuration details only when you input a CSV file. These two configurations cannot be performed using the graphical user interface.

**Step 4** Click **Save**.

To change the default username and password, you need to delete and then recreate the admin user and explained inSteps 5 through Step 8.

- **Step 5** To change the default username and password, you need to create a new read/write user on the controller using the Local Management User Template. You must create this new user so that you can delete the default admin user as shown in Step 6.
- **Step 6** Choose **Inventory** > **Device Manangement** > **Network Devices**, click on the controller name, click the **Configuration** tab, then select **Management** > **Local Management User**, select the admin user, then from the **Select a command** drop-down list, select **Delete Local Management User** and click **Go**.

**Step 7** Create a new admin user on the controller using the Local Management User Template.

**Step 8** Delete the user you created in Step 5.

## **Control the Order of Search for Primary Keys Used in Controller Auto Provisioning**

Use the Primary Search Key Setting to set the matching criteria search order.

- **Step 1** Choose **Configuration** > **Plug and Play** > **Controller Auto Provisioning**, then from the left sidebar menu, choose **Setting**.
- **Step 2** Click to highlight the applicable search key, then use the **Move Up** or **Move Down** buttons to move the search key to a higher or lower priority.
- <span id="page-22-0"></span>**Step 3** Click **Save** to confirm the changes.

## **Configure AP Onboarding Profiles**

Prime Infrastructure allows you to automatically provision APs when they join an ME controller and get discovered. AP Onboarding feature automatically sets AP Name and AP Group on these discovered APs. This process eliminates the need to configure the APs' names and other configuration parameters from Prime Infrastructure so they can serve the clients. Prime Infrastructure uses AP Onboarding Profiles to preconfigure APs from PI.

#### **AP Onboarding Service Process**

When Prime Infrastructure discovers a new AP or detects an association with an existing AP, it checks if an active onboarding profile exists for that particular AP. If an active profile is found, then Prime Infrastructure follows the following procedure:

- **1.** Mark profile changes as **in-progress**.
- **2.** Configure AP name from the profile.
- **3.** Deploy AP Templates mentioned in the onboarding profile.
- **4.** When all AP templates are deployed, profile is marked as completed and the status is set to success or failure.

#### **Related Topics**

Create an AP [Onboarding](#page-14-0) Profile Group, on page 15 Edit AP [Onboarding](#page-15-0) Profiles, on page 16 Delete an AP [Onboarding](#page-15-1) Profile, on page 16

## **Create an AP Onboarding Profile Group**

To create a single AP Onboarding profile, follow the procedure:

**Step 1** Click **Configuration** > **Wireless Technologies** > **AP Onboarding Profile**.

**Step 2** Click **Add Profile**.

- **Step 3** Enter the following requisite details:
	- **Profile Group** (Unassigned by default)
	- **Ethernet MAC Address/ Serial Number**
	- **AP Name** name to configure on AP when it is discovered.
	- **Controller Selection** This profile is applied only if AP joins this controller. Select **Any** to have no such restrictions.
	- **AP Template** AP template names to push to AP. You can select up to 3 AP templates.
	- **Profile Mode** (Enabled by default)

**Step 4** Click **Save**.

#### **Create AP Onboarding Profile in Bulk**

To create AP Onboarding Profile in bulk uploading *.csv* file, follow the procedure:

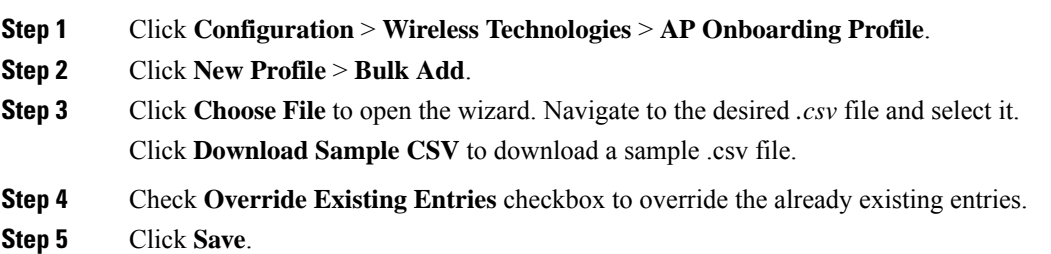

## **Edit AP Onboarding Profiles**

To edit, duplicate, deploy or change profile mode, follow the procedure:

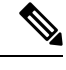

**Note** You cannot edit or modify profiles if it is in **in-progress** state.

- **Step 1** Click **Configuration** > **Wireless Technologies** > **AP Onboarding Profile**.
- **Step 2** Click the relevant profile group.
- **Step 3** Select the profile(s) you want to edit.
- **Step 4** Click **Edit Profile**.

Ш

You cannot edit **AP Name** and **Profile Mode** if you select multiple profiles.

**Step 5** Edit the required fields and click **Save**.

#### **Modify AP Onboarding Profiles**

To edit, duplicate, deploy or change profile mode, follow the procedure:

- **Step 1** Click **Configuration** > **Wireless Technologies** > **AP Onboarding Profile**.
- **Step 2** Click the relevant profile group.
- **Step 3** Select the profile(s) you want to modify.
- **Step 4** Choose from the follwing tasks:
	- **Duplicate Profile** To duplicate a profile

**Note** You cannot duplicate multiple profiles together.

- **Delete Profiles** To delete profile(s).
- **Edit Profiles** To edit profile(s).
- **Change Profile Mode/Status** To change profile mode to Enable/Pending or Disable.

**Note** You cannot change profile mode to Completed and if it is in in-progress state.

• **Deploy** - To deploy profile(s).

### **Deleting an AP Onboarding Profile Group**

To delete an existing AP Onboarding Profile Group, follow the procedure:

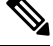

**Note** You cannot delete a profile group if it is in **in-progress** state.

- **Step 1** Click **Configuration** > **Wireless Technologies** > **AP Onboarding Profile**.
- <span id="page-24-0"></span>**Step 2** Select the profile groups you want to delete.
- **Step 3** Click **Delete Profile Groups**.

## **Information About 9800 Series Configuration Model**

Cisco Catalyst 9800 Series Wireless Controller simplifies the configuration of the wireless controller using different tags, namely rf-tag, policy-tag, and site-tag. The access points would derive their configuration from the profiles that are contained within the tags.

Profiles are a collection of feature-specific attributes and parameters applied to a specific target. The configuration targets are AP, radio, and WLAN. The rf-tag contains the radio profiles, the policy-tag contains flex-profile and ap-join-profile, and the wireless-tag contains the WLAN profile and policy profile.

The new configuration model (flexconnect mode) helps the central controller to manage sites that are geo-distributed, for example, retail, campus, and so on, where the WLANs are the same. Only, the network and radio profiles have some changes based on the local deployment or topology.

#### **Important Notes**

- You can add a Cisco Catalyst 9800 controller only on one instance of Prime Infrastructure.
- You cannot manage a Cisco Catalyst 9800 controller in a read-write manner both by Prime Infrastructure and Cisco DNA Center at the same time.

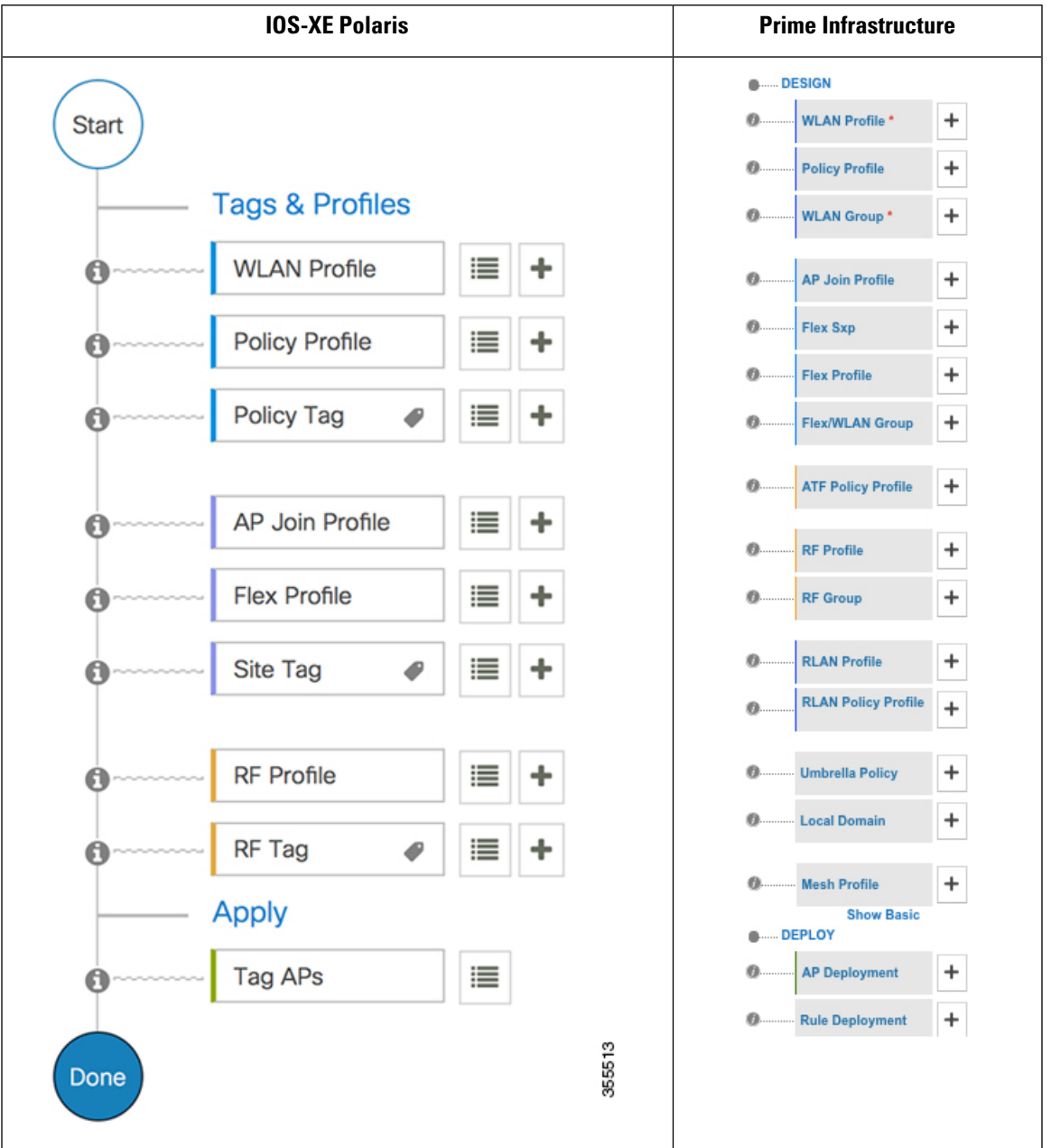

#### **Table 2: Catalyst 9800 Series Configuration Workflow**

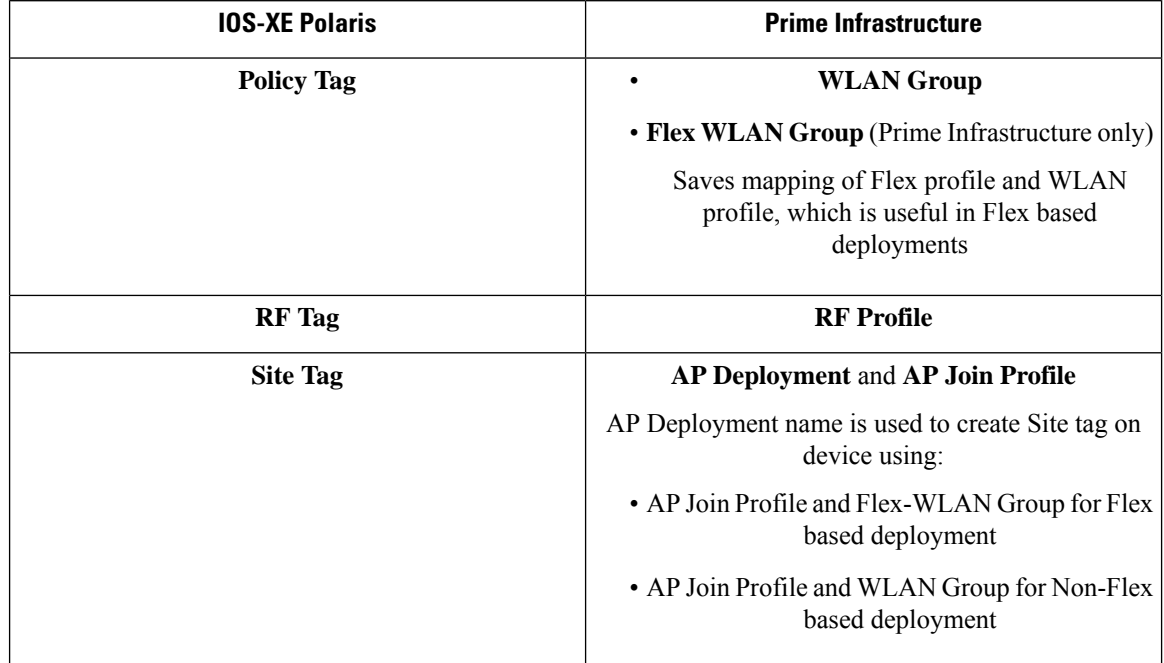

#### **Table 3: Mapping of UI constructs between IOS-XE Polaris and Prime Infrastructure**

#### **Policy Tag**

The policy tag constitutes mapping of the WLAN profile to the policy profile. The WLAN profile defines the wireless characteristics of the WLAN. The policy profile defines the network policies and the switching policies for the client (Quality of Service [QoS] is an exception which constitutes AP policies as well).

The policy tag contains the map of WLAN policy profile. There are 16 such entries per policy tag. Changes to the map entries are effected based on the status of the WLAN profile and policy profile. For example, if a map (WLAN1 and Policy1) is added to the policy tag, and both the WLAN profile and the policy profile are enabled, the definitions are pushed to the APs using the policy tag. However, if one of them is in disabled state, the definition is not pushed to the AP. Similarly, if a WLAN profile is already being broadcast by an AP, it can be deleted using the no form of the command in the policy tag.

#### **Site Tag**

The site tag defines the properties of a site and contains the flex profile and the AP join profile. The attributes that are specific to the corresponding flex or remote site are part of the flex profile. Apart from the flex profile, the site tag also comprises attributes that are specific to the physical site (and hence cannot be a part of the profile that is a reusable entity). For example, the list of primary APs for efficient upgrade is a part of a site tag rather than that of a flex profile.

If a flex profile name or an AP profile name is changed in the site tag, the AP is forced to rejoin the controller by disconnecting the Datagram Transport Layer Security (DTLS) session. When a site tag is created, the AP and flex profiles are set to default values (default-ap-profile and default-flex-profile).

#### **RF Tag**

The RF tag contains the IEEE 802.11a and IEEE 802.11b RF profiles. The default RF tag contains the global configuration. Both these profiles contain the same default values for global RF profiles for the respective radios.

#### **Profiles**

Profiles are a collection of feature-specific attributes and parameters applied to a specific target. The configuration targets are AP, radio, and WLAN. Profiles are reusable entities that can be used across tags. Profiles (used by tags) define the properties of the APs or its associated clients.

#### **WLAN Profile**

WLAN profiles are configured with same or different service set identifiers (SSIDs). An SSID identifies the specific wireless network for the controller to access. Creating WLANs with the same SSID allows to assign different Layer 2 security policies within the same wireless LAN.

To distinguish WLANs having the same SSID, create a unique profile name for each WLAN. WLANs with the same SSID must have unique Layer 2 security policies so that clients can select a WLAN based on the information advertised in the beacon and probe responses. The switching and network policies are not part of the WLAN definition.

#### **Policy Profile**

Policy profile broadly consists of network and switching policies. Policy profile is a reusable entity across tags. Anything that is a policy for a client that is applied on an AP or controller is moved to the policy profile, for example, VLAN, ACL, QoS, session timeout, idle timeout, AVC profile, bonjour profile, local profiling, device classification, BSSID QoS, and so on. However, all the wireless-related security attributes and features on the WLAN are grouped under the WLAN profile.

#### **Flex Profile**

Flex profile contains the attributes that are a part of the flex group. However, policy attributes are grouped with the policy profile. The flex profile also contains remote site-specific parameters. For example, the EAP profiles that can be used when the AP acts as an authentication server for local RADIUS server information, VLAN-ACL mapping, VLAN name-to-ID mapping, and so on.

#### **AP Join Profile**

The default AP join profile values will have the global AP parameters and the AP group parameters. The AP join profile contains the following parameters – CAPWAP, IPv4 and IPv6, UDP Lite, High Availability, Retransmit config parameters, Global AP failover, Hyperlocation config parameters, Telnet and SSH, 11u parameters, and so on.

#### **RF Profile**

RF profile contains the common radio configuration for the APs. RF profiles are applied to all the APs that belong to an AP group, where all the APs in that group have the same profile settings.

#### **Static Association of APs**

APs can only be configured statically using the policy-tag, site tag, and RF tag. The APs are identified by the Ethernet MAC address and the association to AP and tag is stored on the controller as a configuration.

#### **Modifying AP Tags**

Modifying an AP tag results in DTLS connection reset, forcing the AP to rejoin the controller. If only one tag is specified in the configuration, default tags are used for other types, for example, if only policy tag is specified, the default-site-tag and default-rf-tag will be used for site tag and RF tag.

# <span id="page-29-0"></span>**Configure Local Domain for Cisco Umbrella Policy for Cisco Catalyst 9800 Series Wireless Controllers**

OpenDNS supports splitting of DNS traffic so that administrator can directly send some desired DNS traffic to intended DNS server (For example, a DNS server located within the Enterprise) thereby, bypassing OpenDNS cloud.

- **Step 1** Click **Configuration** > **Wireless Technologies** > **Cisco Catalyst 9800 Configuration**.
- **Step 2** Click **Show Advanced**, then click **Local Domain** to view available profiles, and click the one you want to edit. Alternatively, click the **Plus** icon to create a new.
- **Step 3** In **Regex Pattern** area, click the **Plus** icon to create a new local domain.
- **Step 4** Enter the URL and **Save** it.

You need to add this local domain to an Umbrella policy.

# <span id="page-29-1"></span>**ConfiguringCiscoUmbrellaPolicyforCiscoCatalyst9800Series Wireless Controllers**

Cisco Umbrella is a Cloud delivered network security service, which protects devices from malware and breach protection in real time.

- **Step 1** Click **Configuration** > **Wireless Technologies** > **Cisco Catalyst 9800 Configuration**.
- **Step 2** Click **Show Advanced**, then click **Umbrella Policy** to view available profiles, and click the one you want to edit. Alternatively, click the **Plus** icon to create a new.
- <span id="page-29-2"></span>**Step 3** Enter or edit the requisite details and select a local domain from the **Local Domain** dropdown menu.

You need to obtain the token for device from OpenDNS dashboard and ensure it is applied on WLC.

**Note** Prime Infrastructure 3.5 supports only **global** policy.

# **Configure a Flex Sxp Profile for Cisco Catalyst 9800 Series Wireless Controllers**

**Step 1** Click **Configuration** > **Wireless Technologies** > **Cisco Catalyst 9800 Configuration**.

- **Step 2** Click **Show Advanced**, then click **Flex Sxp** to view available profiles, and click the one you want to edit. Alternatively, click the Plus icon to create a new.
- **Step 3** Enter or edit the requisite details and **Save** it.

You need to map this Flex Sxp profile to a Flex profile.

# <span id="page-30-0"></span>**Configure a Flex Profile for Cisco Catalyst 9800 Series Wireless Controllers**

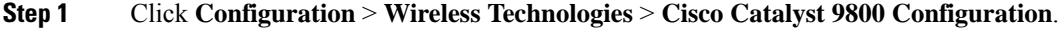

- **Step 2** Click **Show Advanced**, then click **Flex Profile** to view available profiles, and click the one you want to edit. Alternatively, click the **Plus** icon to create a new.
- **Step 3** Enter or edit the requisite details.
- **Step 4** To map aFlexSxp profile or change it, go to **Advanced** > **General** and select the profile from **FlexSxp Profile** dropdown menu.

**Step 5** Click **Save**.

The **IP Overlap** feature is available in the Flex Profile for Cisco Catalyst 9800 Series Wireless Controllers. **Overlapping IP** checkbox is included in the Flex Profile page for 17.4 controller version available from Prime Infrastructure 3.9. Enabling the check box allows the user to use the same IP address to be configured for various wireless clients on different sites. **Note**

# <span id="page-30-1"></span>**Configure Airtime Fairness for Catalyst 9800 Series Wireless Controller**

## **Create Airtime Fairness Policy for Cisco Catalyst 9800 Series Wireless Controllers**

- **Step 1** Click **Configuration** > **Wireless Technologies** > **Cisco Catalyst 9800 Configuration**.
- **Step 2** Click **Show Advanced**, then click **ATF Policy Profile** to view available policies or click the **Plus** icon to create new. Click an existing ATF policy to edit it.
- **Step 3** Enter or edit the requisite details.
- **Step 4** Click **Save**.

**Note** You need to map this policy to a Policy Profile.

## **Add Airtime Fairness Policy to a Policy Profile**

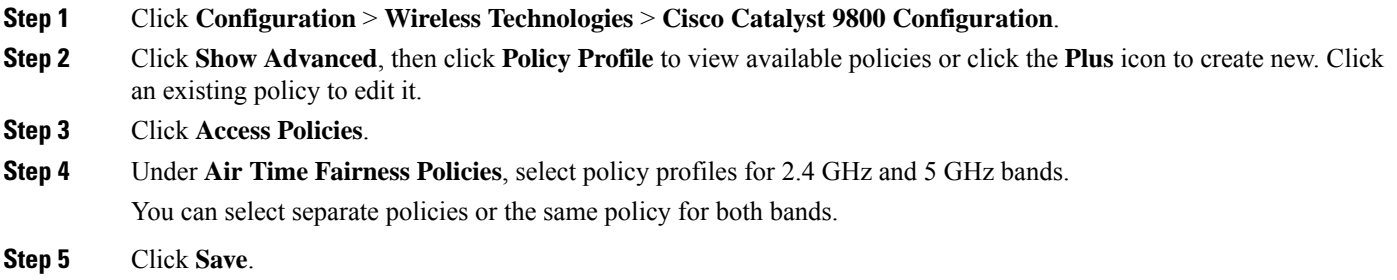

### **Enable ATF Policy on an RF profile**

- **Step 1** Click **Configuration** > **Wireless Technologies** > **Cisco Catalyst 9800 Configuration**.
- **Step 2** Click **Show Advanced**, then click **RF Profile** to view available profiles or click the **Plus** icon to create new. Click an existing profile to edit it.
- **Step 3** Click **Advanced** > **Air Time Fairness**.
- **Step 4** Select the mode of operation as applicable:
	- **Disable:** To disable ATF on the WLC.
	- **Enforced:** To apply ATF policy on WLC.
	- **Monitor:** To monitor air time usage on your network.
	- You can choose to override the weightage set for WLANs in case of Mesh APs by enabling **Override Airtime Allocation**. You can enter a weightage for such scenarios when you enable overriding. **Note**
- **Step 5** Click **Save**.

# <span id="page-32-0"></span>**Configure Remote LAN (RLAN) for Catalyst 9800 Series Wireless Controller**

## **Create RLAN Profile for Cisco Catalyst 9800 Series Wireless Controllers**

Remote Lan (RLAN) feature in Prime Infrastructure provides support for wired clients to join the network as wireless clients. WLC authenticates the wired clients. Once a wired client successfully joins, the LAN ports can switch the traffic in Central switching mode or local switching mode depending on the configuration.

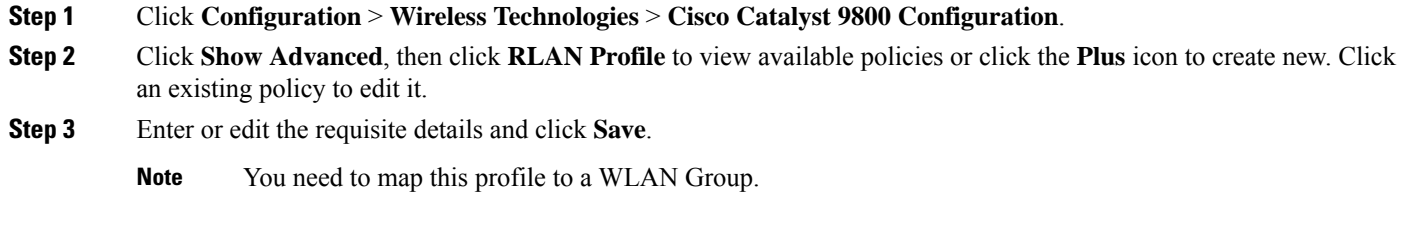

### **Create RLANPolicy Profile for Cisco Catalyst 9800 SeriesWireless Controllers**

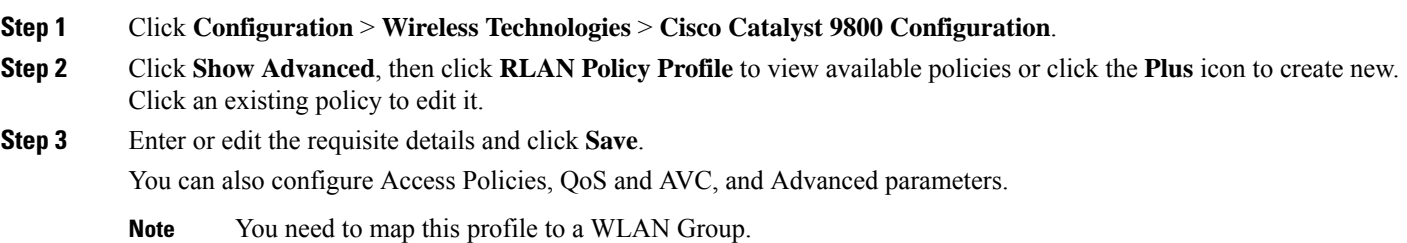

## **Configure WLAN Group for Cisco Catalyst 9800 Series Wireless Controllers**

- **Step 1** Click **Configuration** > **Wireless Technologies** > **Cisco Catalyst 9800 Configuration**.
- **Step 2** Click **WLAN Group** to view available groups, and click the one you want to edit. Alternatively, click the **Plus** icon to create a new.
- **Step 3** In **WLAN Mapping** tab, select the WLAN profile(s) and the policy profile you want to map them to.
- **Step 4** Click **Map To Policy**.
- **Step 5** In **RLAN Mapping** tab, select the ports on which you want to activate the profile.

Ensure these ports are enabled on the AP. **Note**

**Lightweight Access Points** > **AP Parameters** > **AP LAN Port configuration**.

# <span id="page-33-0"></span>**Deploy a Rule On Cisco Catalyst 9800 Series Wireless Controllers**

**Step 1** Click **Configuration** > **Wireless Technologies** > **Cisco Catalyst 9800 Configuration**. **Step 2** Click **Rule Deployment** to view available policies or click the **Plus** icon to create a new. Click an existing rule to edit it. **Step 3** Enter the requisite details for the following fields: • **Rule Name** – Enter he name of the deployment rule • **AP Name Contains** – Enter a regular expression (regex) on the basis of which you want to select the APs on which this rule is deployed. • **Deployment Mode** – Select the deployment mode (Flex based or Non-Flex based. **Step 4** Select the **Flex Profile**, **WLAN Group**, **AP Join Profile**, and **RF Group** from their respective drop-down menus. **Step 5** Click **Save**. **Step 6** Cick **Rule Deployment** again to view the list of available rules. **Step 7** Select the rule(s) you want to deploy and then click **Deploy**. **Step 8** Choose from the available deployment options and then click **Deploy**.

> To see the rule(s) deployed on your Catalyst 9800 Series Wireless Controller, click **Configuration** > **Network** > **Network Devices** > **Device Groups** > **Device Type** > **Cisco Catalyst 9800 Series Wireless Controller for Cloud** > **.** Click on your Catalyst 9800 Series device and then click **Configuration** > **System** > **Rule Deployment**.

# <span id="page-33-1"></span>**Translate Cisco AireOS Controller Configurations to Cisco Catalyst 9800 Series Controller**

AireOS Config Translator provides you with a seamless migration from a legacy Cisco WLC to a Cisco Catalyst 9800 Series Wireless Controller.

**Note**

- This feature works with Cisco WLCs running AireOS versions 8.8 and above.
	- The conversion process may take longer if the WLC configuration is greater than 5000CLIs.
	- When you translate an AireOSconfiguration using AireOS Config Translator, if there are WLANs which have the same IDs as the ones already on the Catalyst 9800 Controller, they are not created.

#### **Before you begin**

Please ensure the following criteria are met:

- Both the legacy (AireOS) WLC and the Catalyst 9800 Series controller should already be managed in Prime Infrastructure.
- Both the devices (AireOS and Catalyst 9800 Series) should be added to Prime Infrastructure with valid SNMP and CLI credentials.
- **Step 1** Click **Configuration** > **Wireless Technologies** > **AireOS Config Translator**.
- **Step 2** Select the AireOS device from the **Select a source AireOS Device** list on the **Choose Source** page.
- **Step 3** Select the appropriate Catalyst 9800 Series Controller from **Select a Target 9800 Device** list.

## **Step 4** Click **Fetch Config**.

This obtains the Running Config from the source WLC.

#### **Step 5** Click **Translate** on the **Verify and Update Config** page.

This translates the fetched AireOS configurations to their Catalyst 9800 Series counterparts. The translated configurations get categorized as follows:

- **a. Supported** CLIs which were successfully translated
- **b. Unsupported** CLIs which are either not supported or did not get translated
- **c. Not Applicable** CLIs for which no translation is required
- **Step 6** Modify the hostname, passwords, and pre-shared keys in the **Supported** configurations (highlighted).
- **Step 7** Check the **Accept to deploy** checkbox.
- **Step 8** Click **Deploy**.
- **Step 9** Select the APs that you want to migrate and then click **Migrate**.

#### **Results:**

- The primary controller's name and IP address are configured.
- Sync is automatically triggered on Prime Infrastructure.

#### **Related Topics**

Add Devices to Prime [Infrastructure](bk_CiscoPrimeInfrastructure_3_9_0_UserGuide_chapter3.pdf#nameddest=unique_55)

I